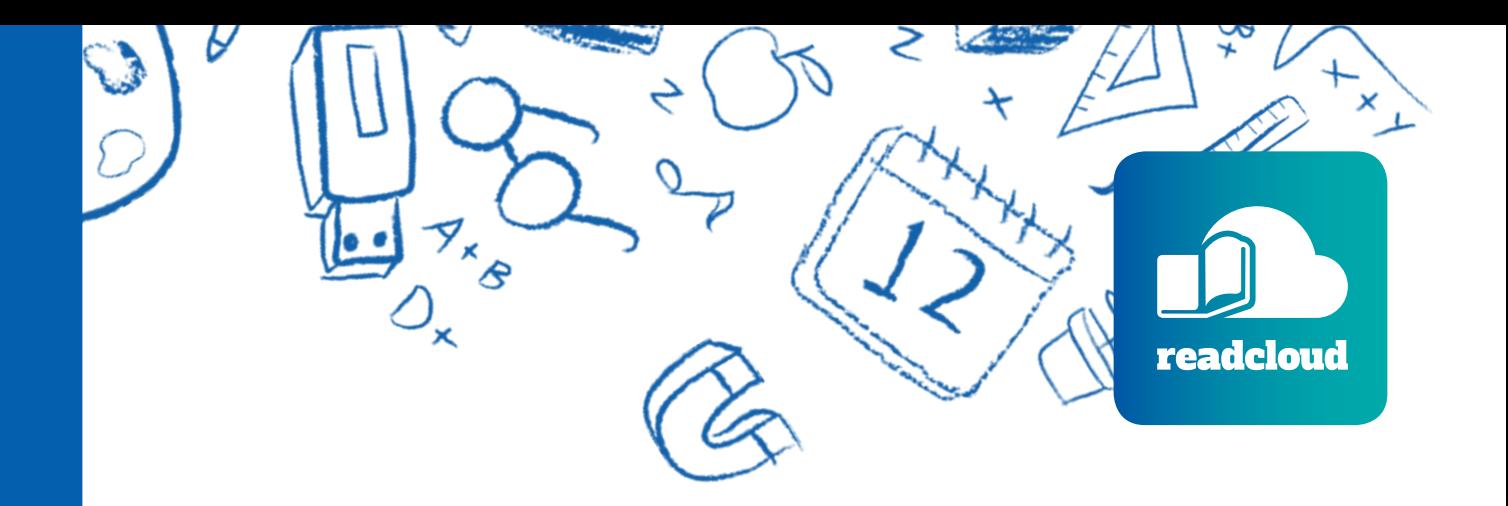

# Schoolbox **LMS Integrator User Guide**

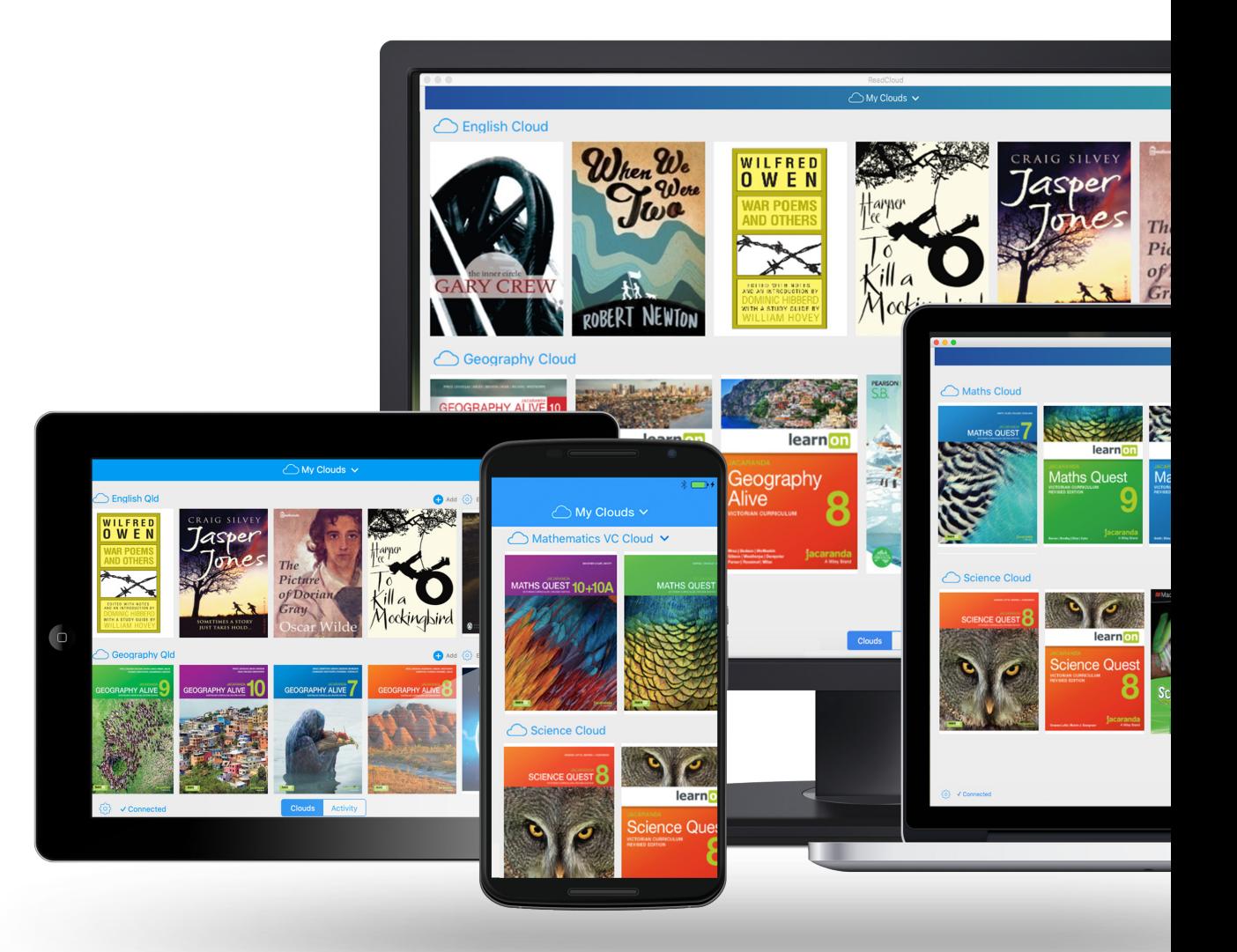

# **January 2020**

# Contents

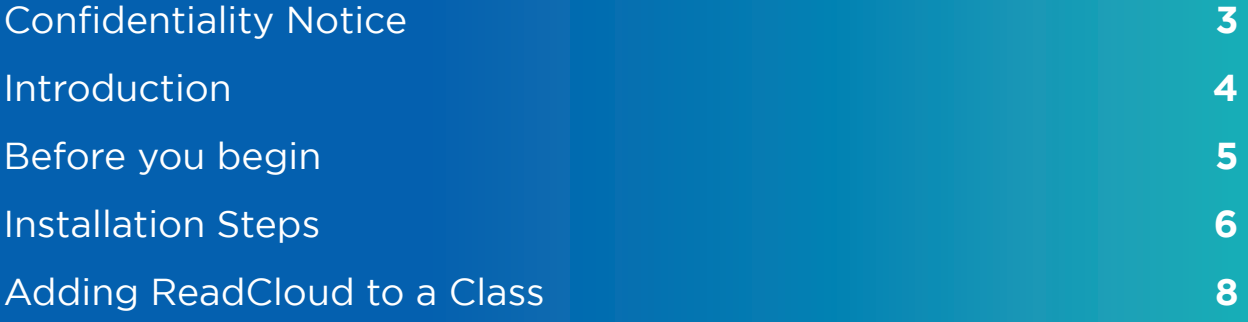

# **Confidentiality Notice**

This document is confidential and contains proprietary information and intellectual property of ReadCloud Pty Ltd. Neither this document nor any of the information contained herein may be reproduced or disclosed under any circumstances without the express written permission of ReadCloud Pty Ltd.

Please be aware that disclosure, copying, distribution or use of this document and the information contained therein is strictly prohibited.

#### Disclaimer

This Service is provided by ReadCloud on an 'as is' basis.

ReadCloud and its licensors make no representations or warranties of any kind, express or implied, as to the operation of, your access to or the results of your access to the Service (including any related or linked websites) or the correctness, accuracy, timeliness, completeness or reliability of the information, content, materials or products included in this Service.

To the fullest extent permissible by applicable law, ReadCloud disclaims all warranties, express or implied, including, but not limited to, the implied warranties of merchantability and fitness for a particular purpose.

ReadCloud will not be liable for any loss or damage (including indirect, special or consequential loss or damage) arising from the use of, or reliance on, any information in this guide, or from using the ReadCloud Integrator Service, whether or not caused by any negligent act or omission. If any law prohibits the exclusion of such liability, ReadCloud hereby limits its liability to the extent permitted by law, to the resupply of the said information.

# Introduction

The following guide details installation of the ReadCloud Learning Tool Integration (LTI) for Schoolbox, consisting of two easy steps: installing ReadCloud as a plugin, and then adding that plugin to a specific class.

This ReadCloud integration enables students and teachers to access and read their ReadCloud content library directly within Schoolbox, or launch specific content in the ReadCloud app - all without additional logins.

### Before you begin

#### To install ReadCloud within Schoolbox you will need:

- A login to Schoolbox with teacher or administrator access
- A ReadCloud LTI Consumer Key
- A ReadCloud LTI Consumer Secret

Please contact ReadCloud support at **[contact@](mailto:contact@readcloud.com) [readcloud.com](mailto:contact@readcloud.com)** to obtain LTI keys if you have not received them.

# Installation Steps

Firstly, install ReadCloud as a Learning Tool within Schoolbox.

- **1.** Login to Schoolbox as a user with administrator access.
- 2. Navigate to the Administration area of Schoolbox. You can do this by clicking on 'Administration' under your profile icon.

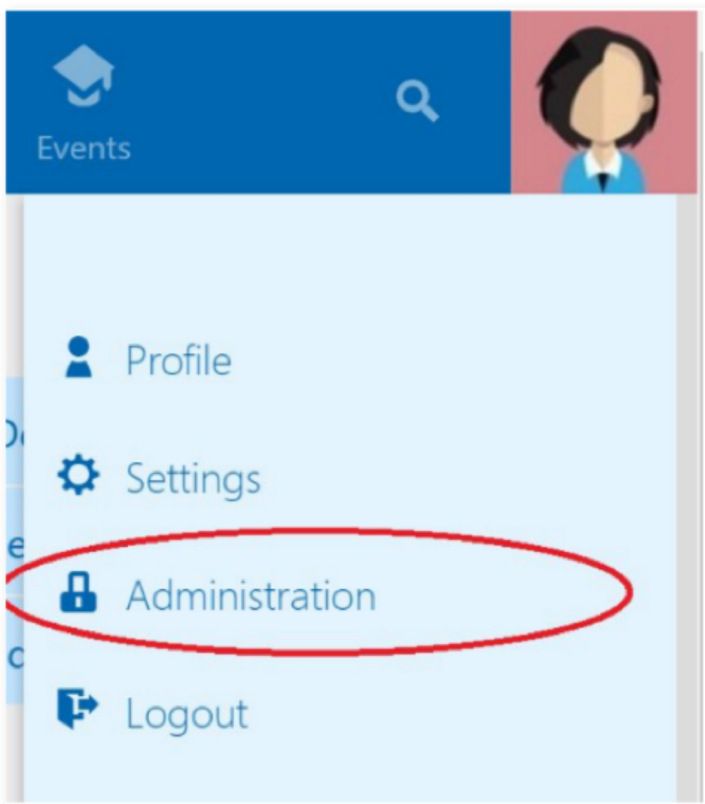

3. Select the "LTI Providers" tab

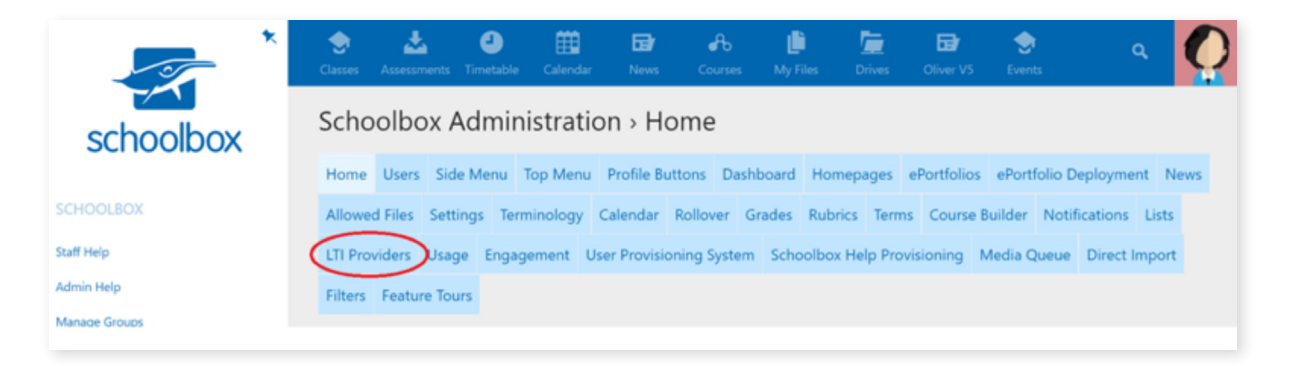

4. Click the "+" button to add a new LTI Provider

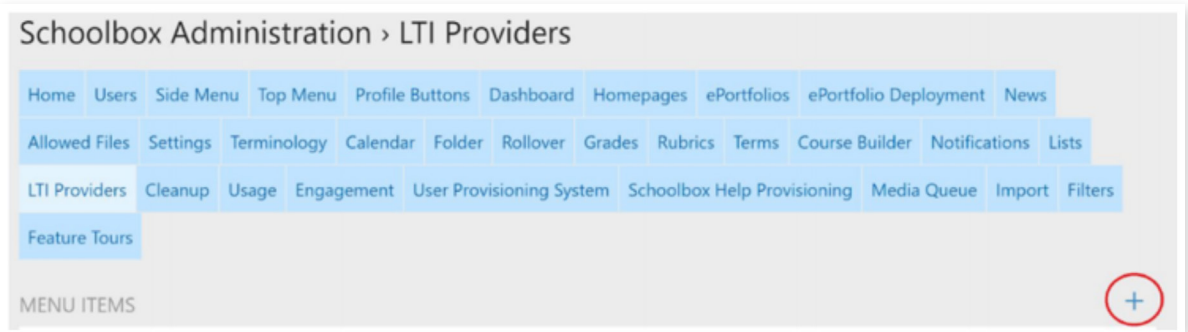

**5.** The "Add Provider" window should appear.

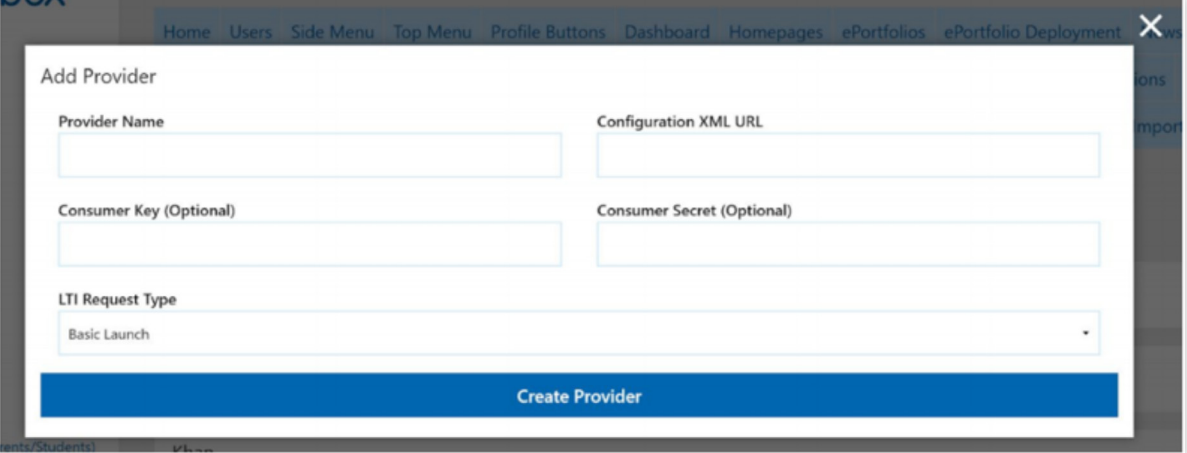

#### Populate the following fields

#### Provider Name:

ReadCloud

#### Consumer Key:

Your LTI Consumer Key provided by ReadCloud.

#### Configuration XML URL:

https://reader.readcloud.com/content/lti.xml

#### Consumer Secret:

Your LTI Consumer Secret provided by ReadCloud.

#### LTI Request Type:

Basic Launch

#### 6. Click "Create Provider"

After completing the above steps, the ReadCloud Schoolbox Plugin will be installed.

# Adding ReadCloud to a Class

Now that the ReadCloud plugin has been installed, you can add it to a class page.

**1.** Navigate to the required class, and click the "Add Components" button, symbolised by the '+' sign below:

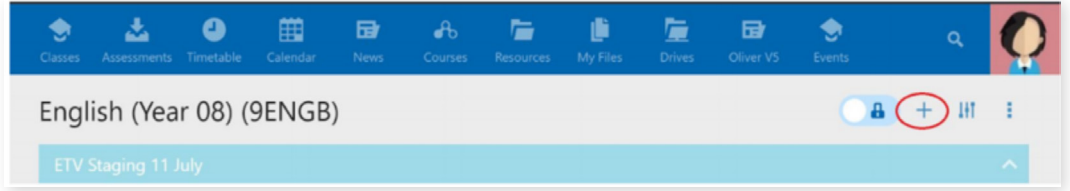

2. In the "Multimedia" tab, select "Embed Learning Tool":

| Collaboration (9)<br>Information (7)<br>Learning (12) | Multimedia (8)<br>Resources (4) | Feeds (6) |                                    |
|-------------------------------------------------------|---------------------------------|-----------|------------------------------------|
| Audio<br>(0)                                          | ClickView<br>(0)                | 9         | <b>Embed Learning Tool</b><br>(10) |
| Image<br>$\sqrt{1}$ (0)                               | <b>Image Gallery</b><br>(0)     |           | <b>Image Slideshow</b><br>(0)      |
| Random Image<br>(0)                                   | <b>Video Player</b><br>(0)      |           |                                    |

3. In the list of options, choose "ReadCloud"

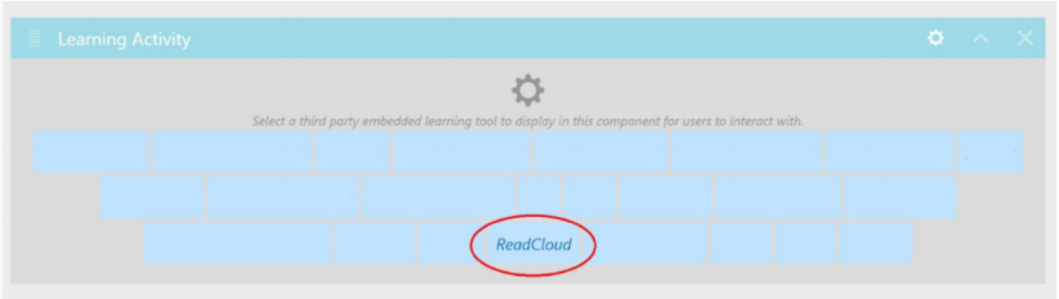

The ReadCloud plugin will now be installed into the class. Students and teachers can now access the ReadCloud content library and all its features from within their LMS through one easy log in.

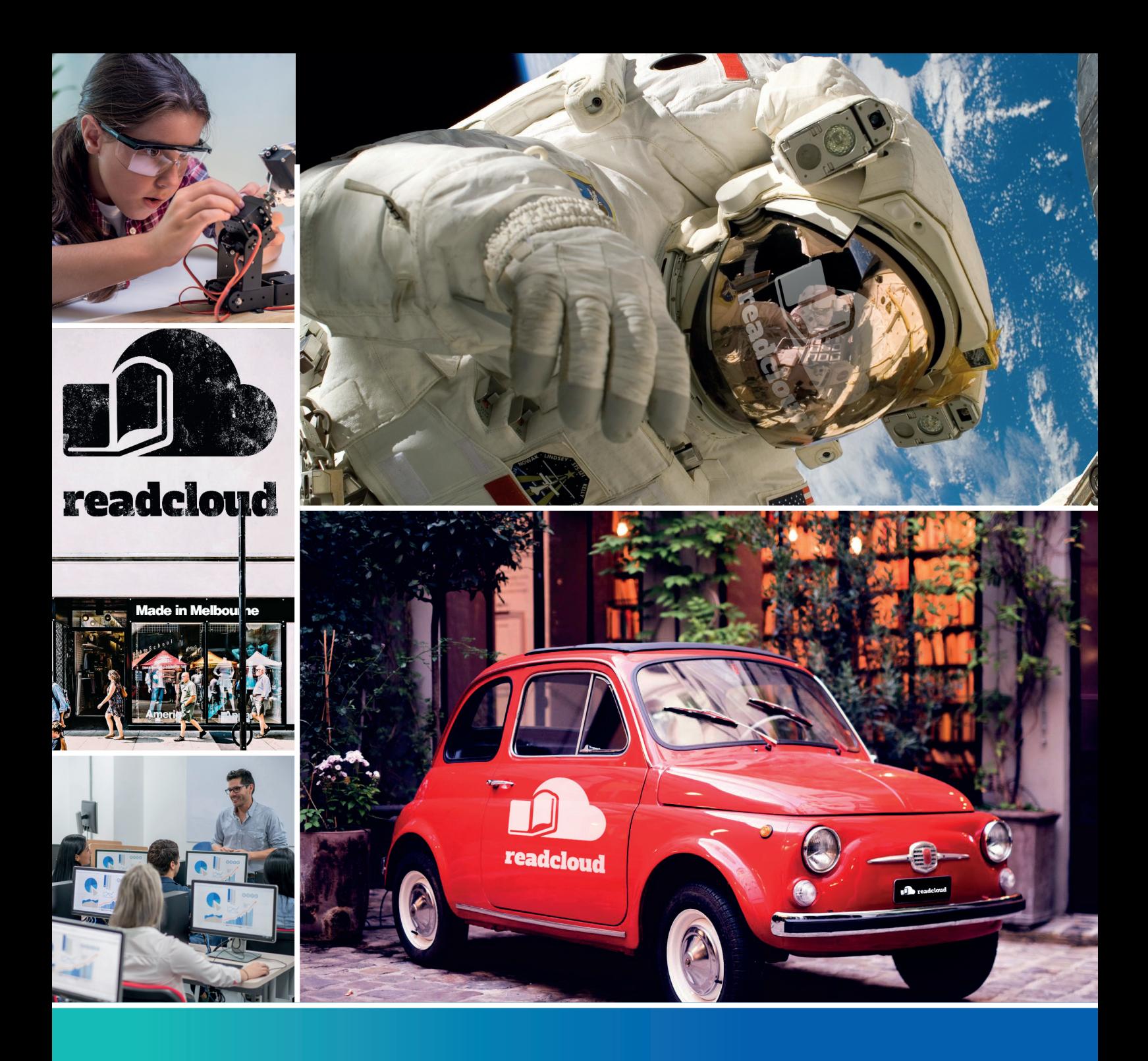

### Questions? **Don't hesitate to let us know.**

**Email:** contact@readcloud.com **Phone:** +61 3 9041 8550

**Brighton Office** 1/426 Glen Huntly Rd, Elsternwick VIC 3185

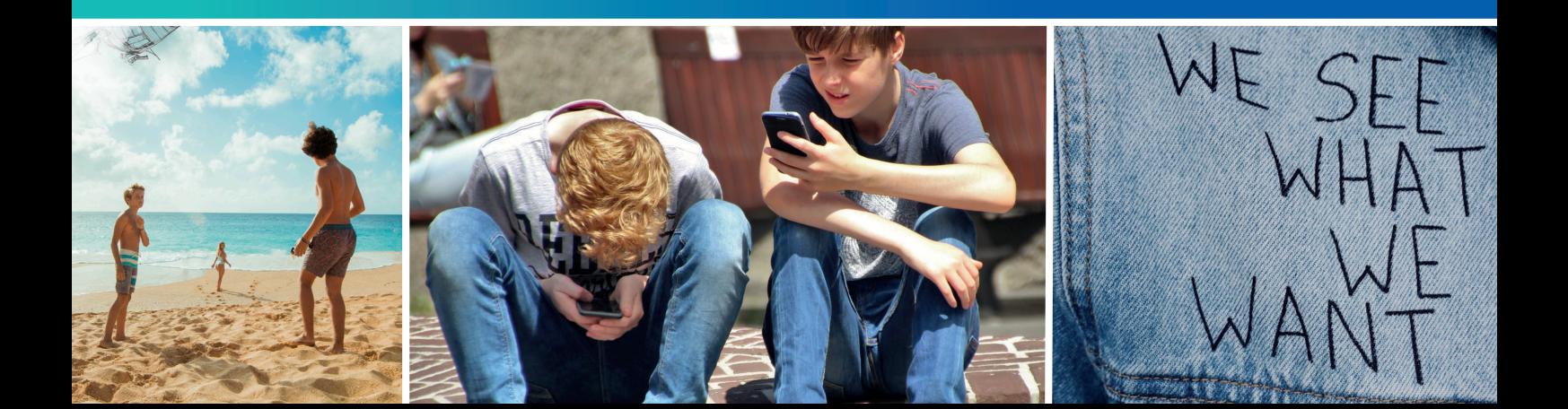